# Documentatie toevoegen vacatures Qontraq

#### **Stap 1:** Ga in de menu naar Vacatures.

∢

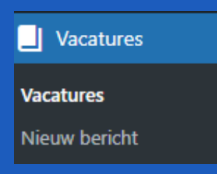

Stap 2: Klik op dupliceer bij de vacature die je wil dupliceren. Deze optie wordt zichtbaar als je met je muis over de vacature heen gaat. (die je wil dupliceren)

Taxichauffeurs leerlingenvervoer Drenthe/Groningen Bewerken | Snel bewerken | Prullenbak | Bekijken | Edit Template | Dupliceer | Nieuw concept | Herschrijven & Opnieuw publiceren

De vacature komt nu boven aan de pagina te staan als 'Concept'. Let op: zowel de titel als omschrijving en afbeelding worden gedupliceerd!

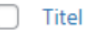

Allround taxichauffeur - Concept

Bewerken | Snel bewerken | Prullenbak | Voorbeeld | Edit Template | Dupliceer | Nieuw concept

**Stap 3:** Klik op de gedupliceerde vacature.

**Stap 4: Pas de titel waar nodig aan.** 

Allround taxichauffeur

Stap 5: Scrol naar beneden en selecteer de juiste sector.

sector

Personenvervoer

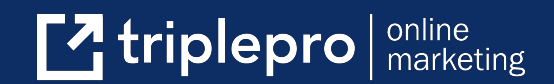

**Stap 6:** Pas ook de overige vacature velden aan.

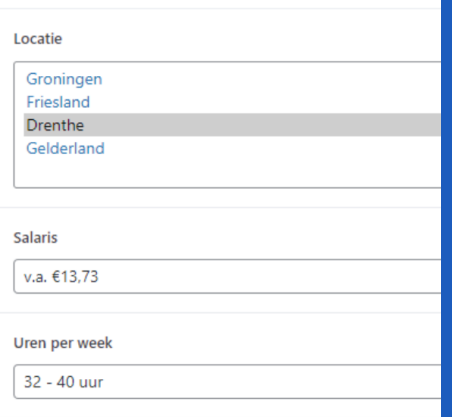

### **Stap 7:** Pas waar nodig ook de omschrijving aan.

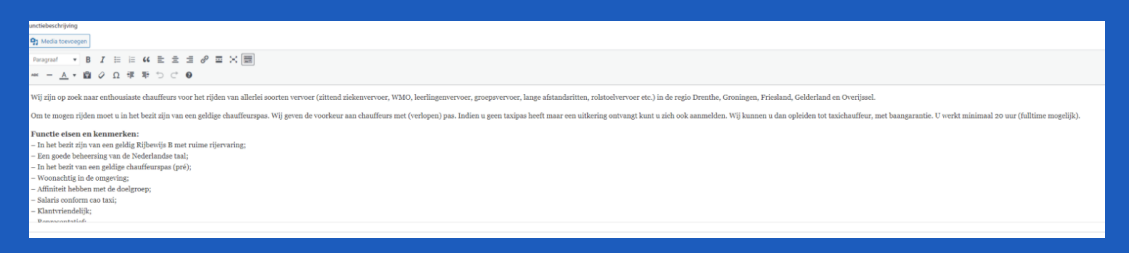

## **Stap 8 (optioneel):** Afbeelding aanpassen.

## 1. Klik op de afbeelding

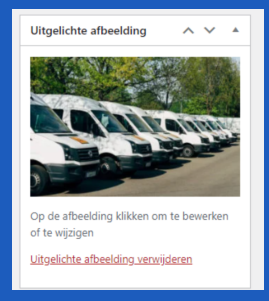

Upload een nieuwe afbeelding of selecteer een bestaande

 $\mathbf{Z}$  triplepro  $\vert$  online

Uitgelichte afbeelding Bestanden uploaden | Mediabibliotheek

Laatste Stap: LET OP! Niet vergeten op opslaan te klikken! Als het een concept is dan komt er te staan dupliceren.

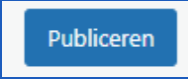